1) Download "VARICAM 35 3DLUT V-Log to V-709 (Ver.1.00)" from the following URL, then unzip the downloaded file.

http://pro-av.panasonic.net/en/varicam/35/dl.html

2) Import DVX200 V-Log L recording clips on Adobe Premiere Pro CC 2015.

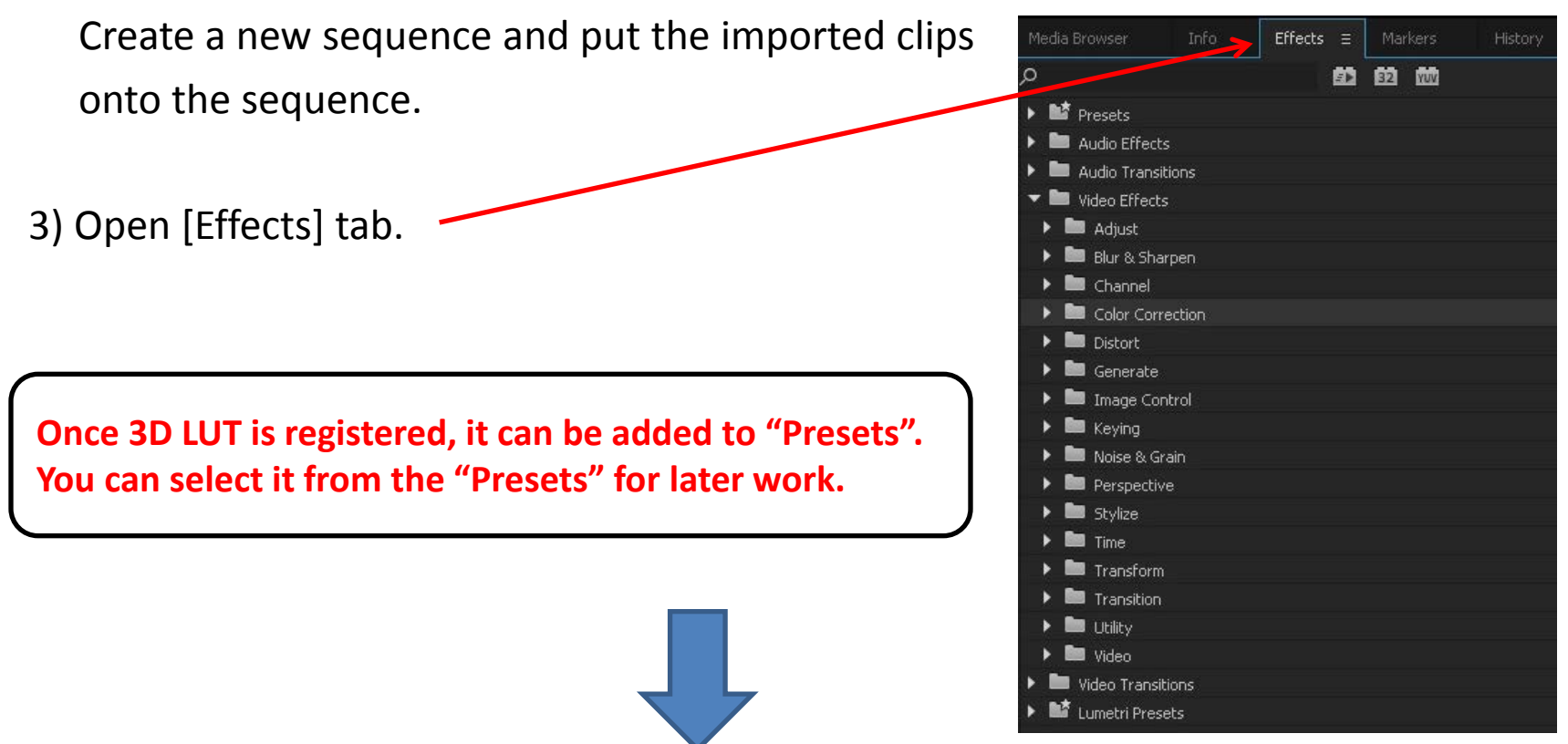

4) On [Effect] tab, select [Video Effects] > [Color Correction] > [Lumetri Color].

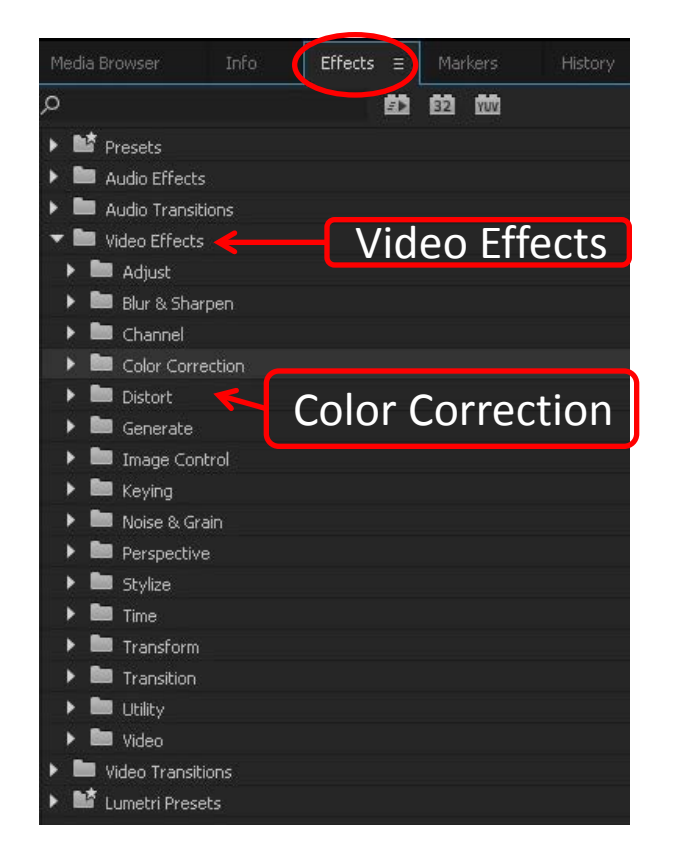

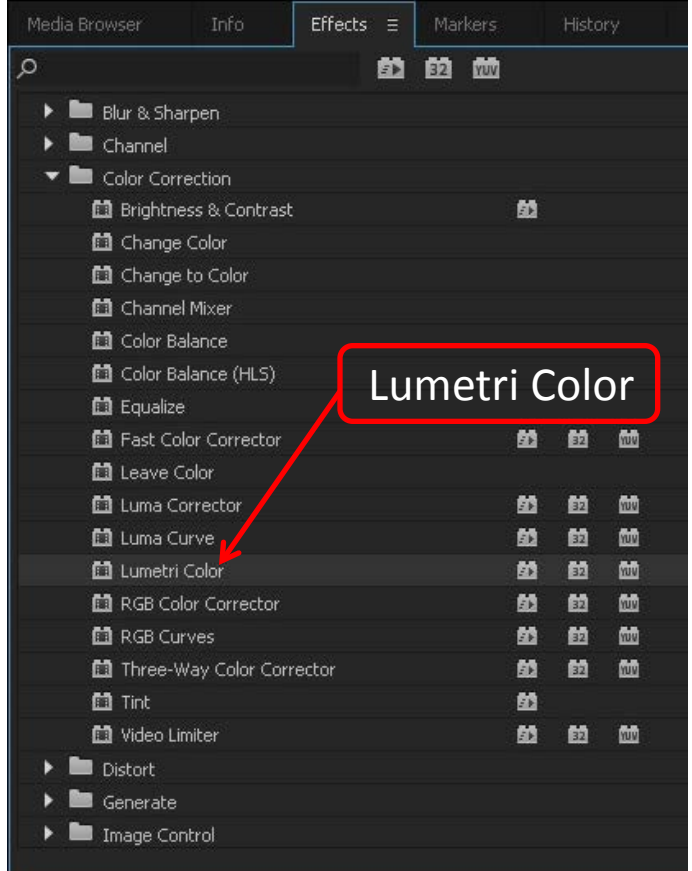

5) Drag & drop [Lumetri Color] onto a clip on the sequence.

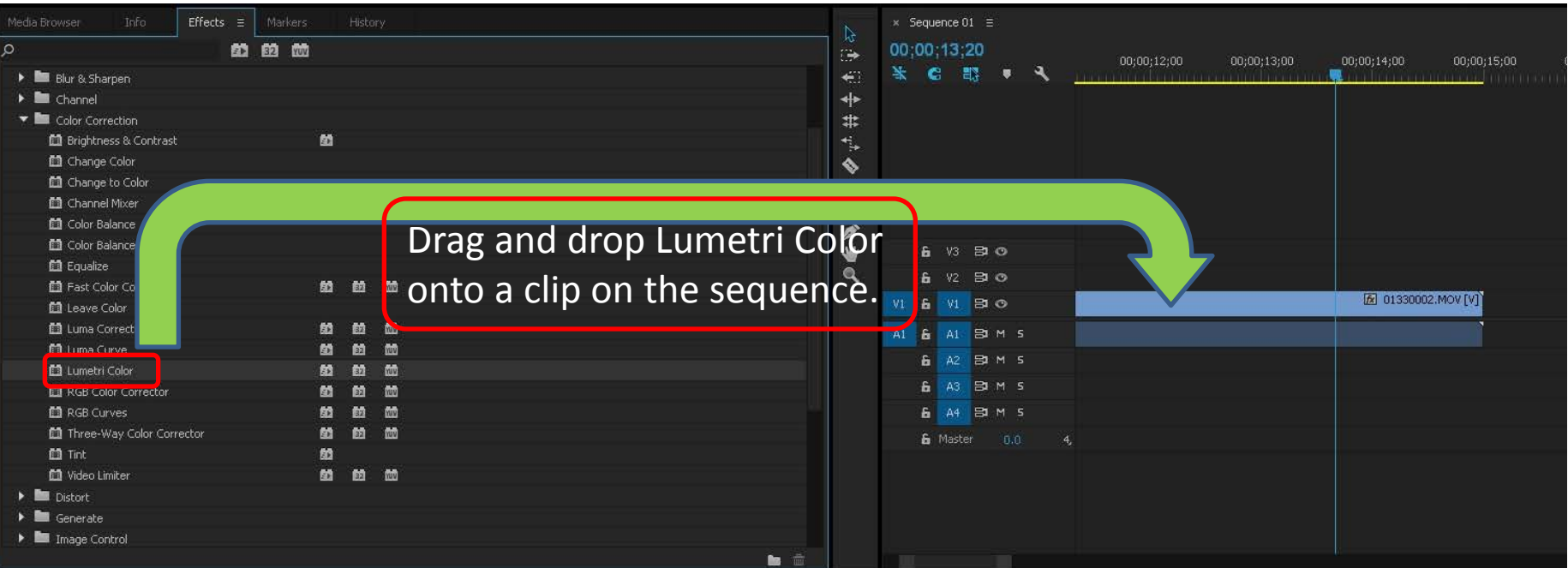

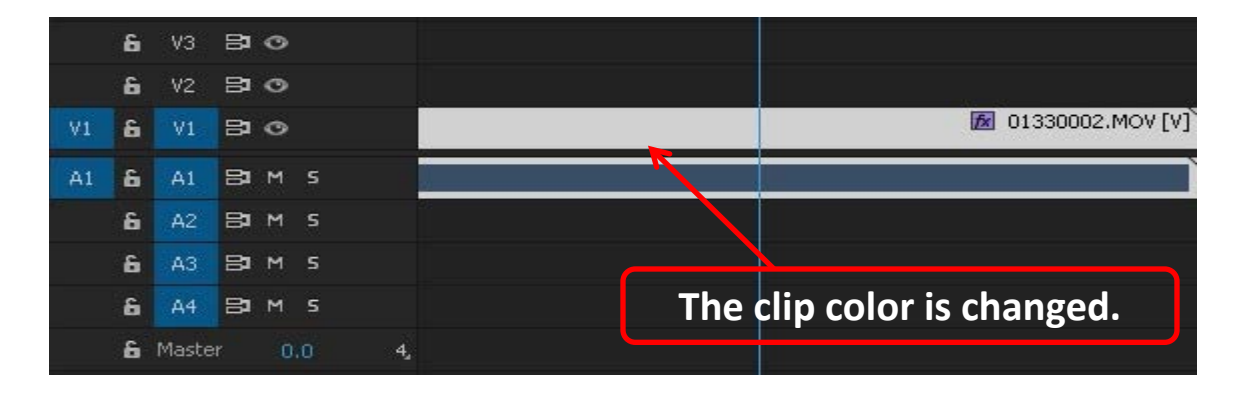

- 6) Open [Effect Controls] tab on preview window.
- 7) Click [fx Lumetri Color] > [Basic Connection] , and select [Browse…] from [Input LUT] item.

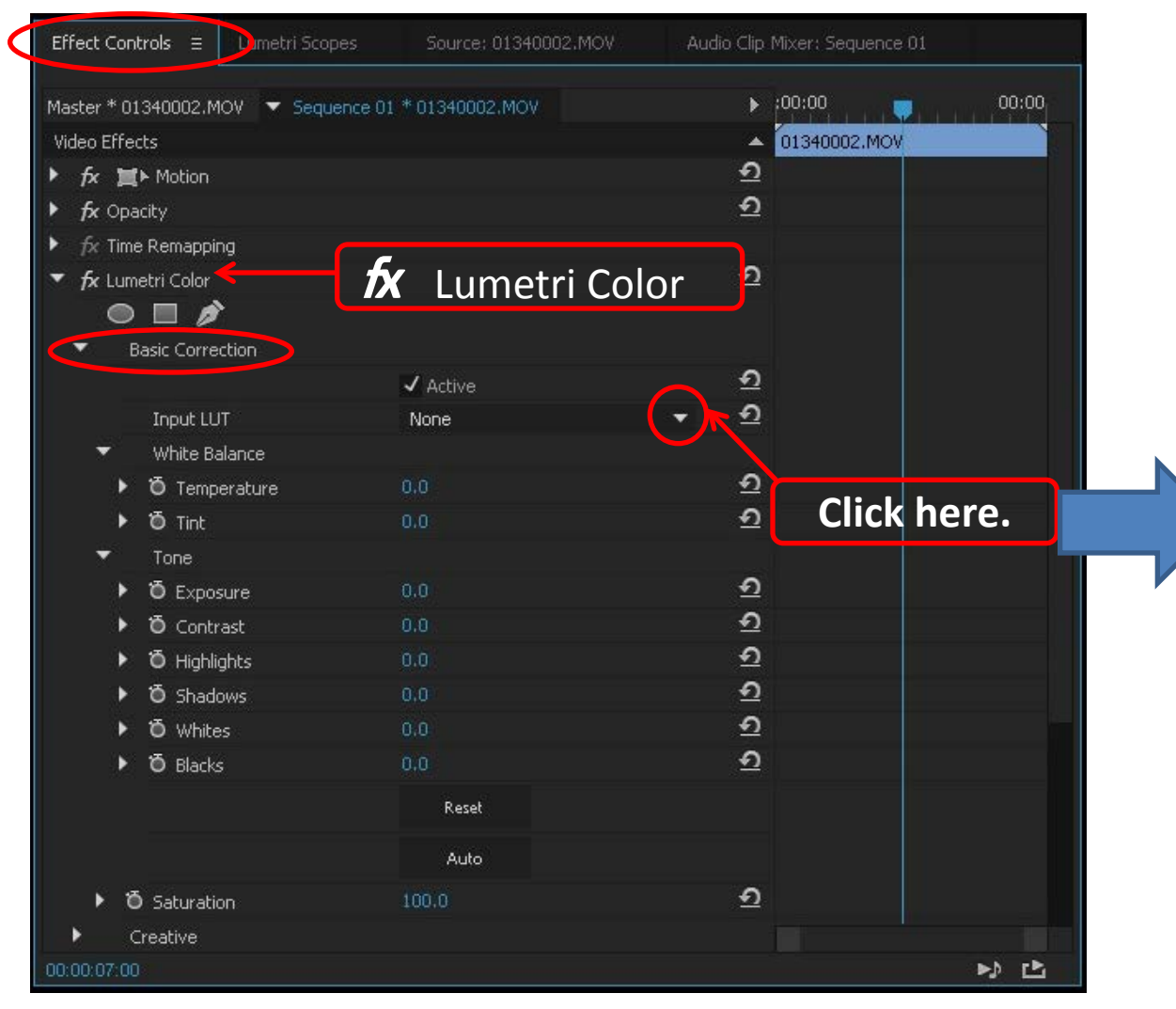

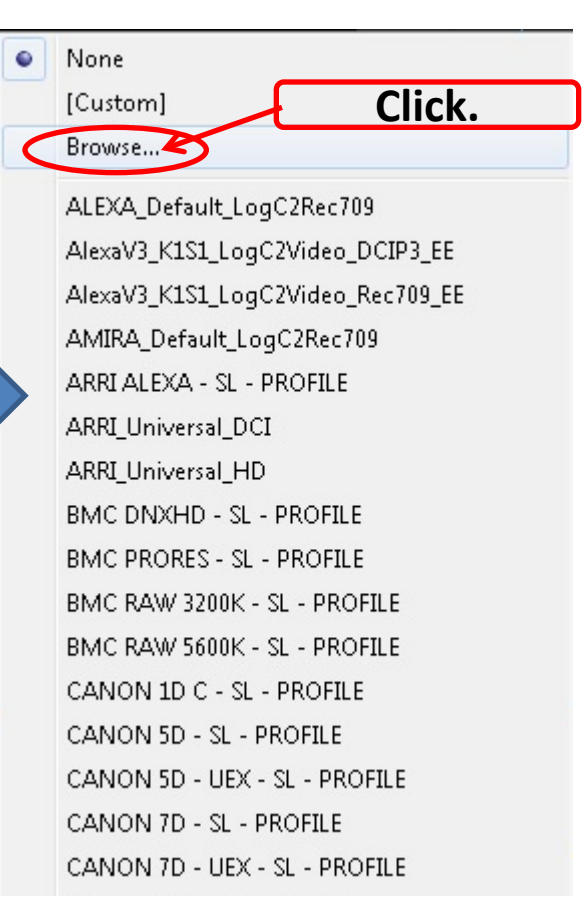

8) Open the downloaded "Vlog\_to\_V709\_forV35\_ver100" folder, and select .cube file. 9) Click [Open].

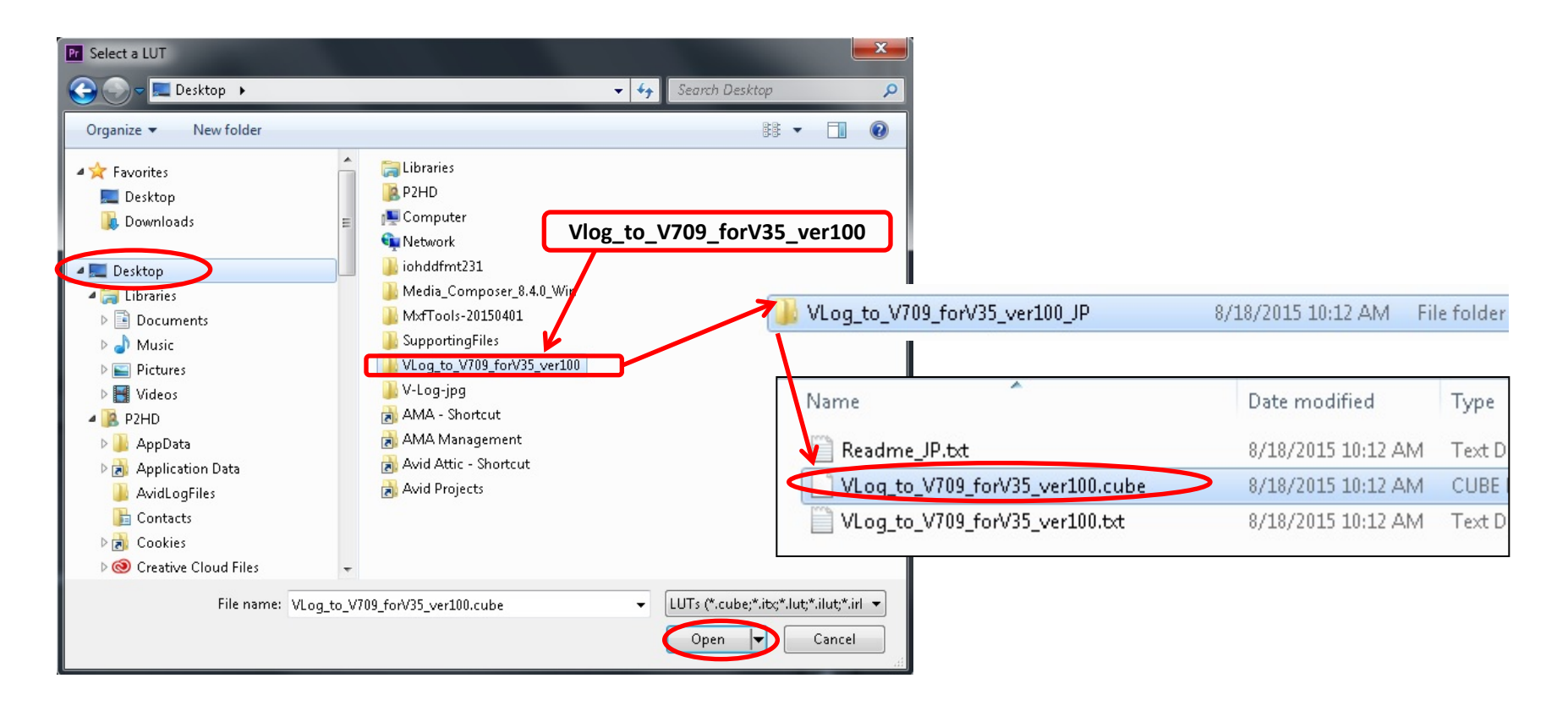

### 10) Store the file.

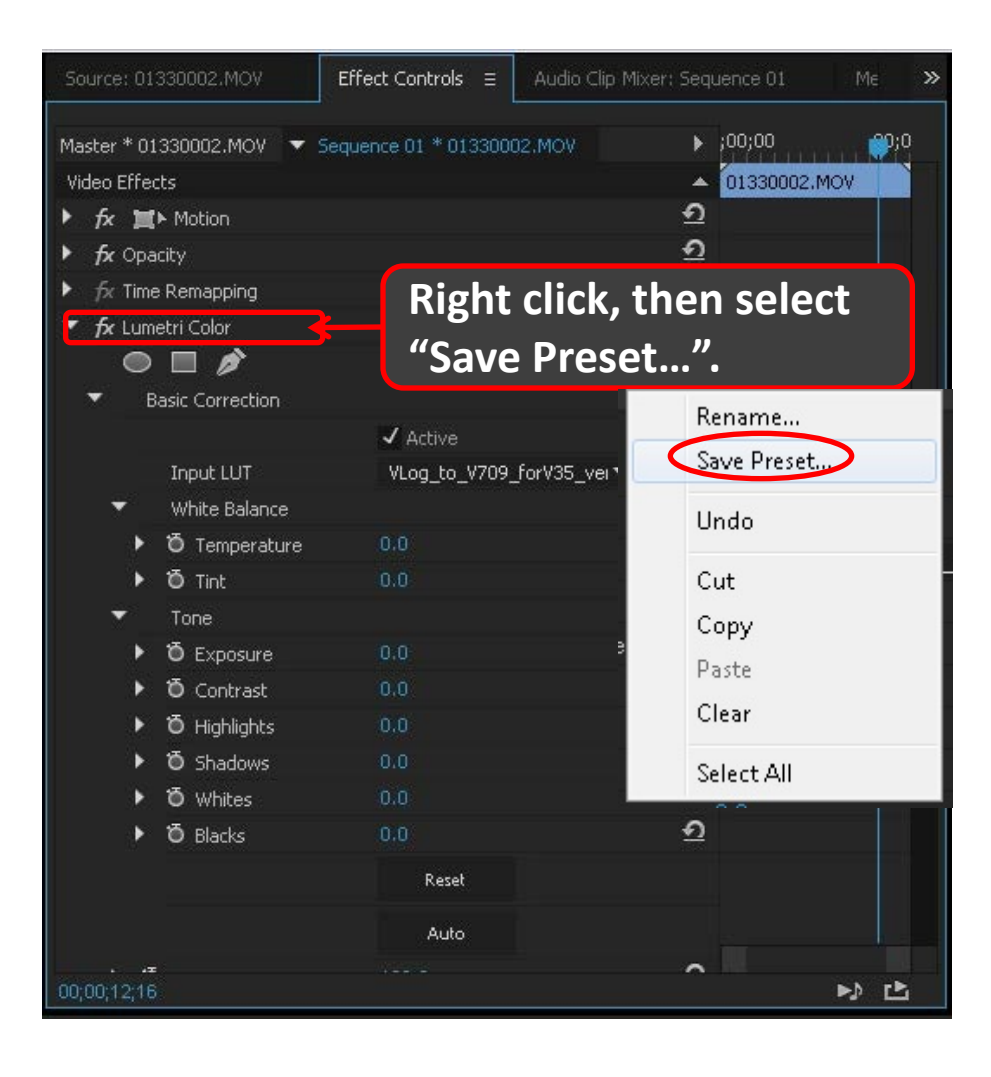

#### **Enter any name to store.**

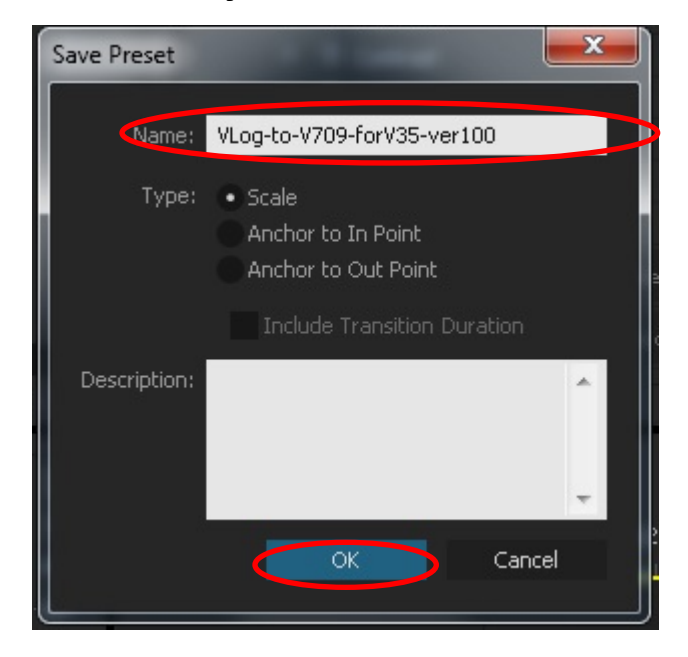

11) Now V-Log to V-709 3D LUT is registered in [Presets] of [Effects] as an icon.

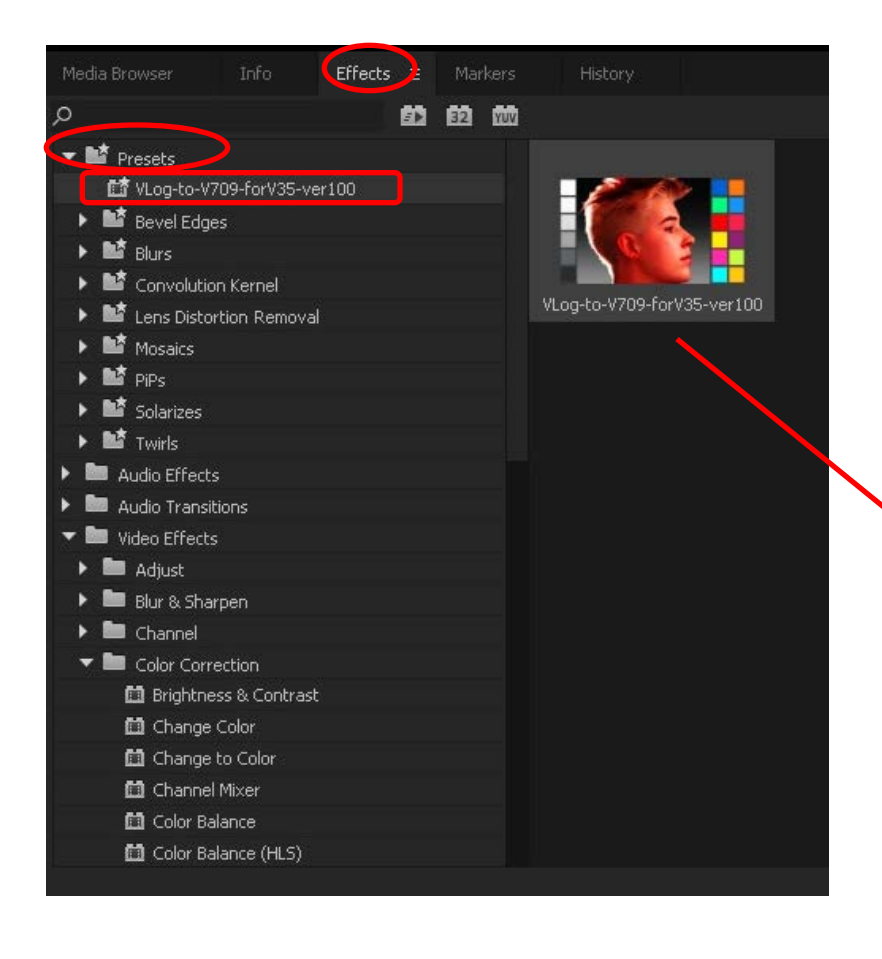

V-Log L recording original clip without the 3D LUT.

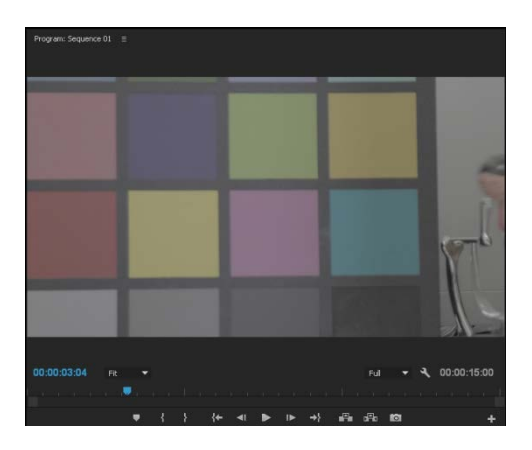

#### V-Log L recording clip with the applied 3D LUT.

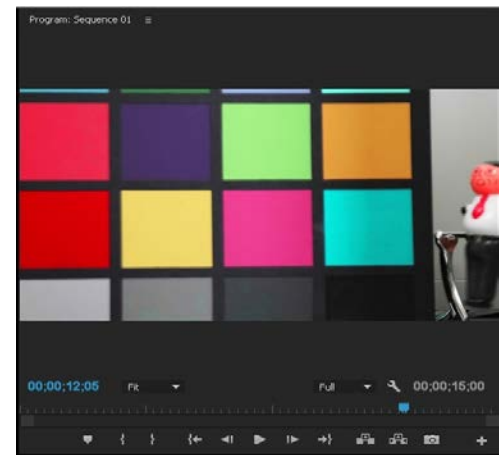

12) For the later work, you can utilize the preset to any V-Log L recording clip on a sequence.

[Effects] > [Presets] > registered LUT file.

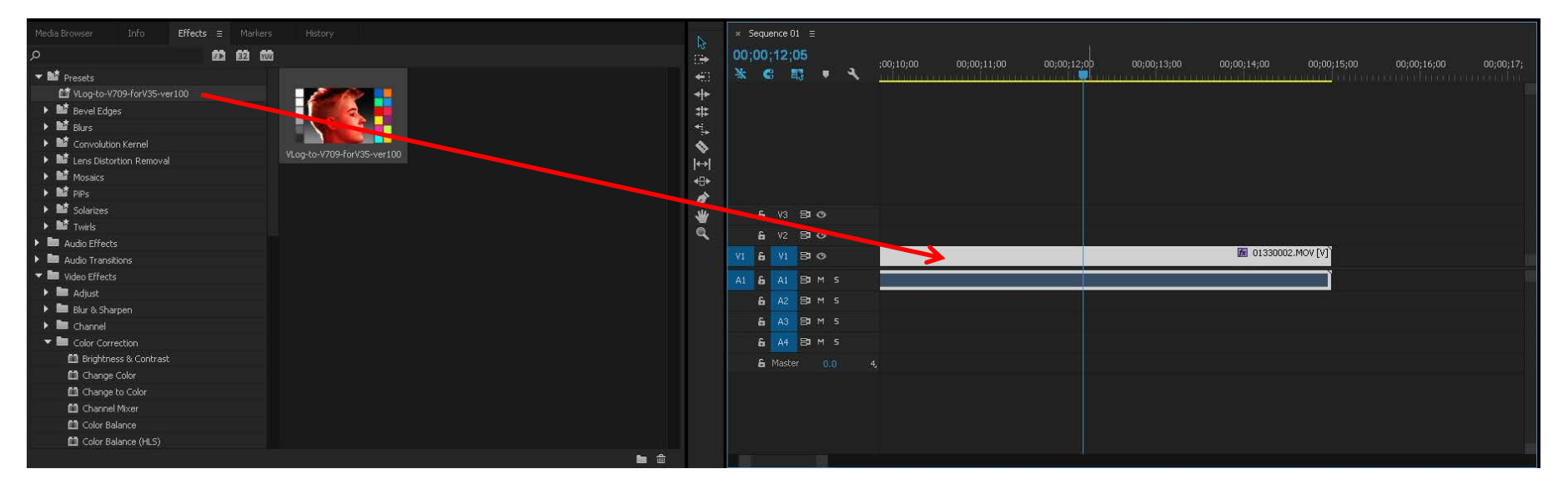